## 社群網路

 $\overline{\mathsf{x}}$ 

社群網路應用程式能夠線上存取社交網站如Facebook<Flickr</r>[Youtube等, 它讓你分享你的相簿中的照片 或是其他檔案到社交網路中。

# **YouTube Tube**

Facebook

**Flickr** 

Ťľ

You

### **Facebook**

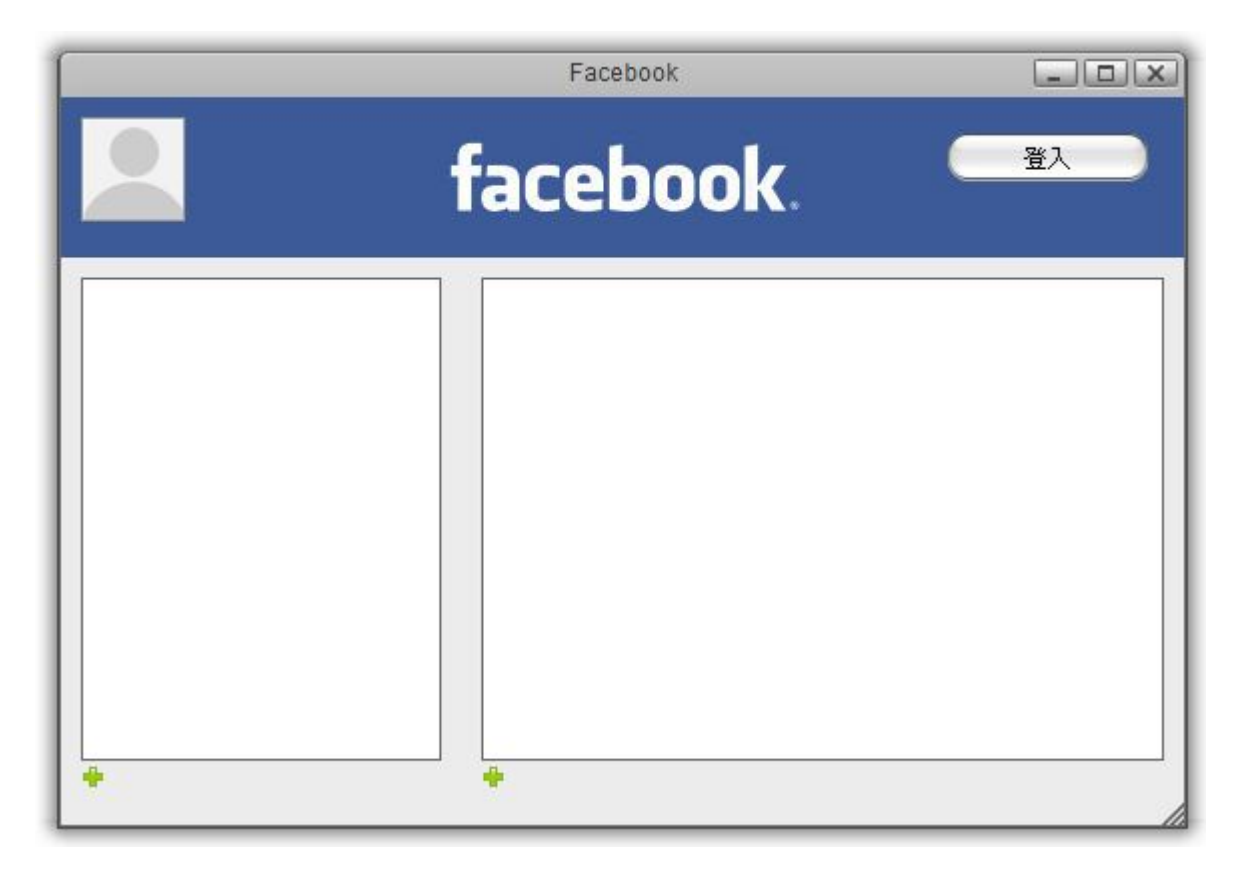

要分享檔案到Facebook上,請依照下列步驟:

- 1. 按一下社交網路面板上的Facebook圖示|TFacebook視窗將會跳出。
- 2. 按一下登入按鈕來登入你的Facebook帳號。
- 3. 一個Facebook的登入視窗將會在你的瀏覽器中打開,輸入你在Facebook上註冊的電子郵件以及密碼, 然後按一下登入口

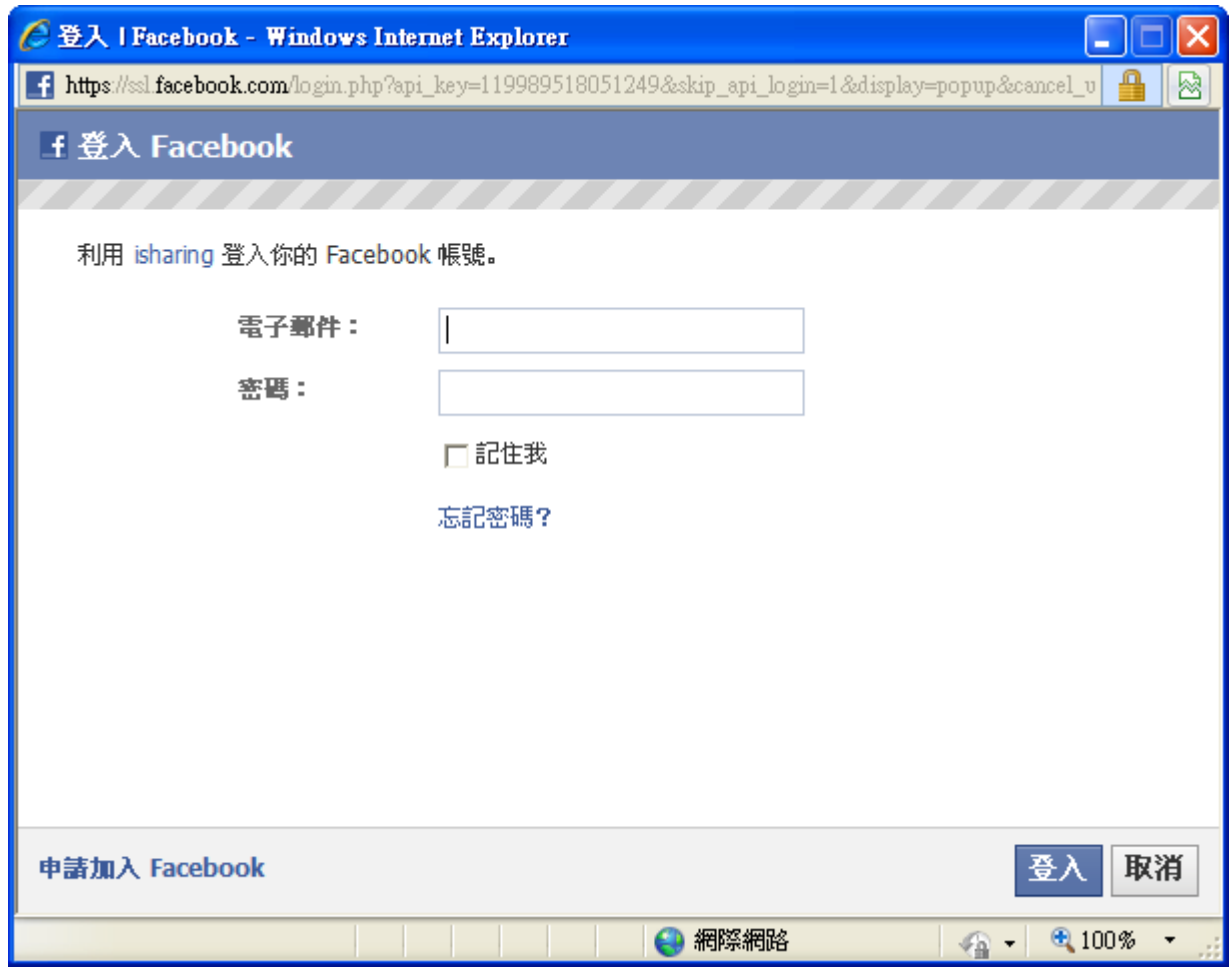

在你登入之後<sup>[F</sup>acebook的登入視窗將會自動關閉,「私有雲平台」的Facebook視窗將會 從Facebook伺服器自動取得你的相簿及照片。

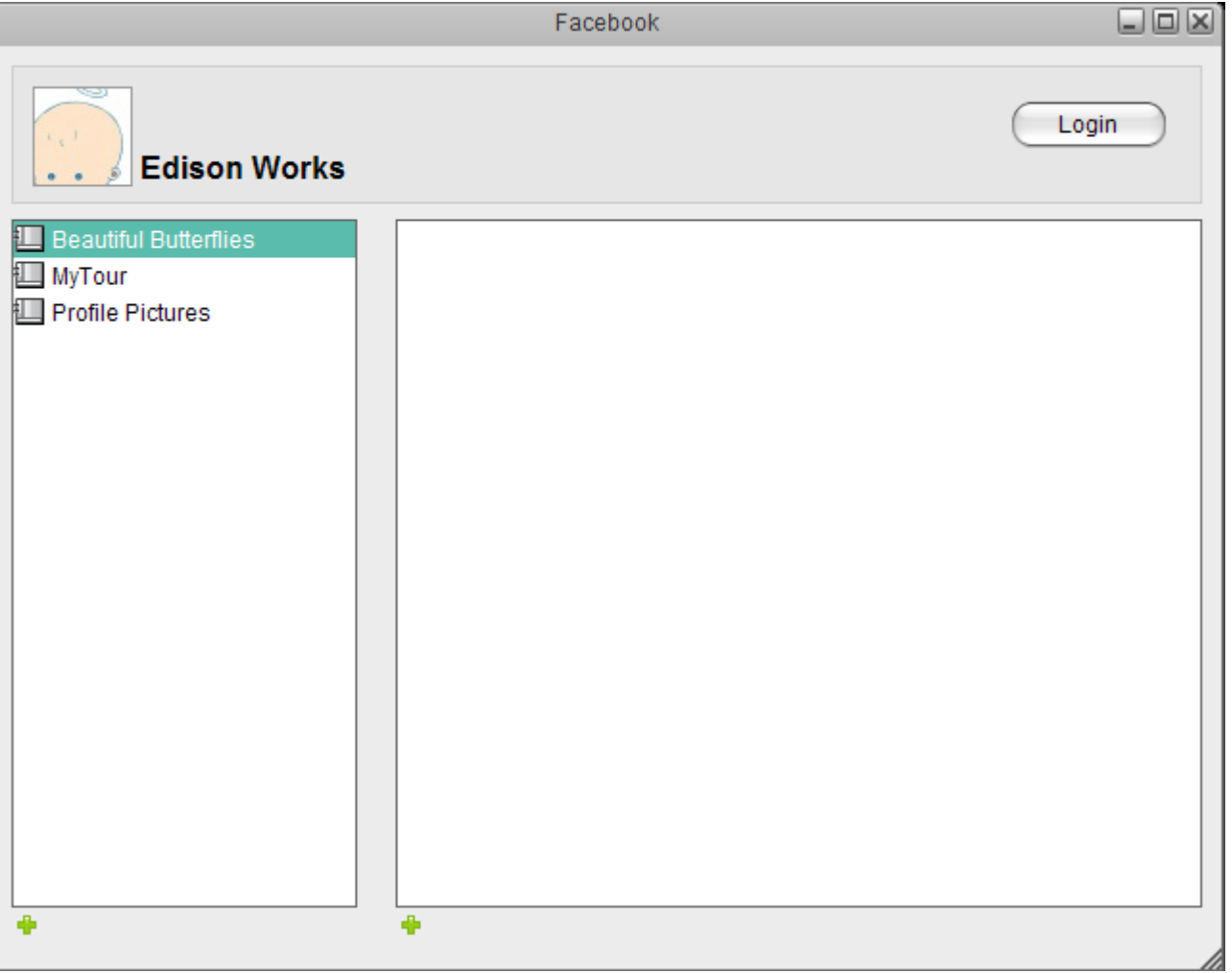

從相簿列表中選擇一個相簿,或按一下左下方的加入按鈕來新建一個相簿。

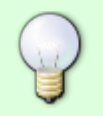

若你使用Microsoft Internet Explorer[]當你嘗試要建立相簿時,頁面上方將會跳出一個警 示訊息。右鍵點選訊息然後選擇"暫時允許執行指令的視窗",則該訊息會消失。

按一下內容面板(視窗右邊)左下方的加入按鈕,則開啟視窗將會出現。

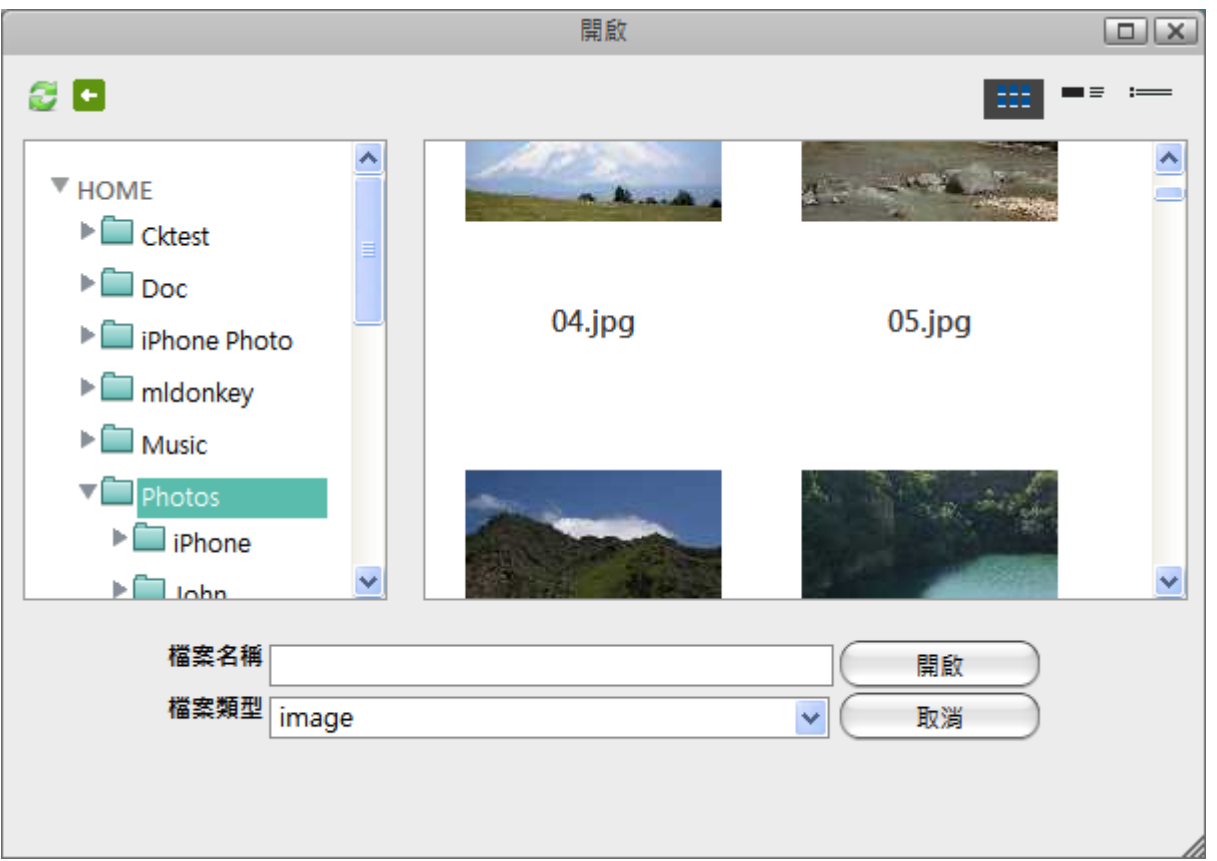

- 選擇你要上傳的圖片。
- 按一下開放, 然後你可以在內容視窗中看到你剛剛分享的圖片, 圖片同時也會上傳到Facebook中。

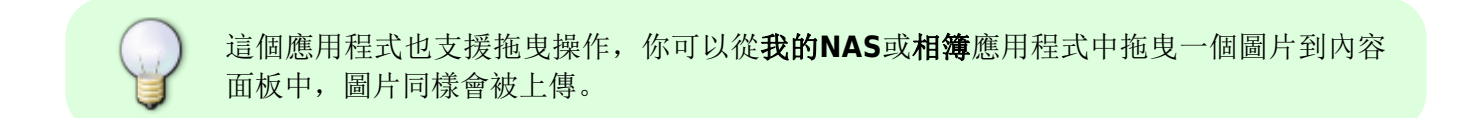

#### **Flickr**

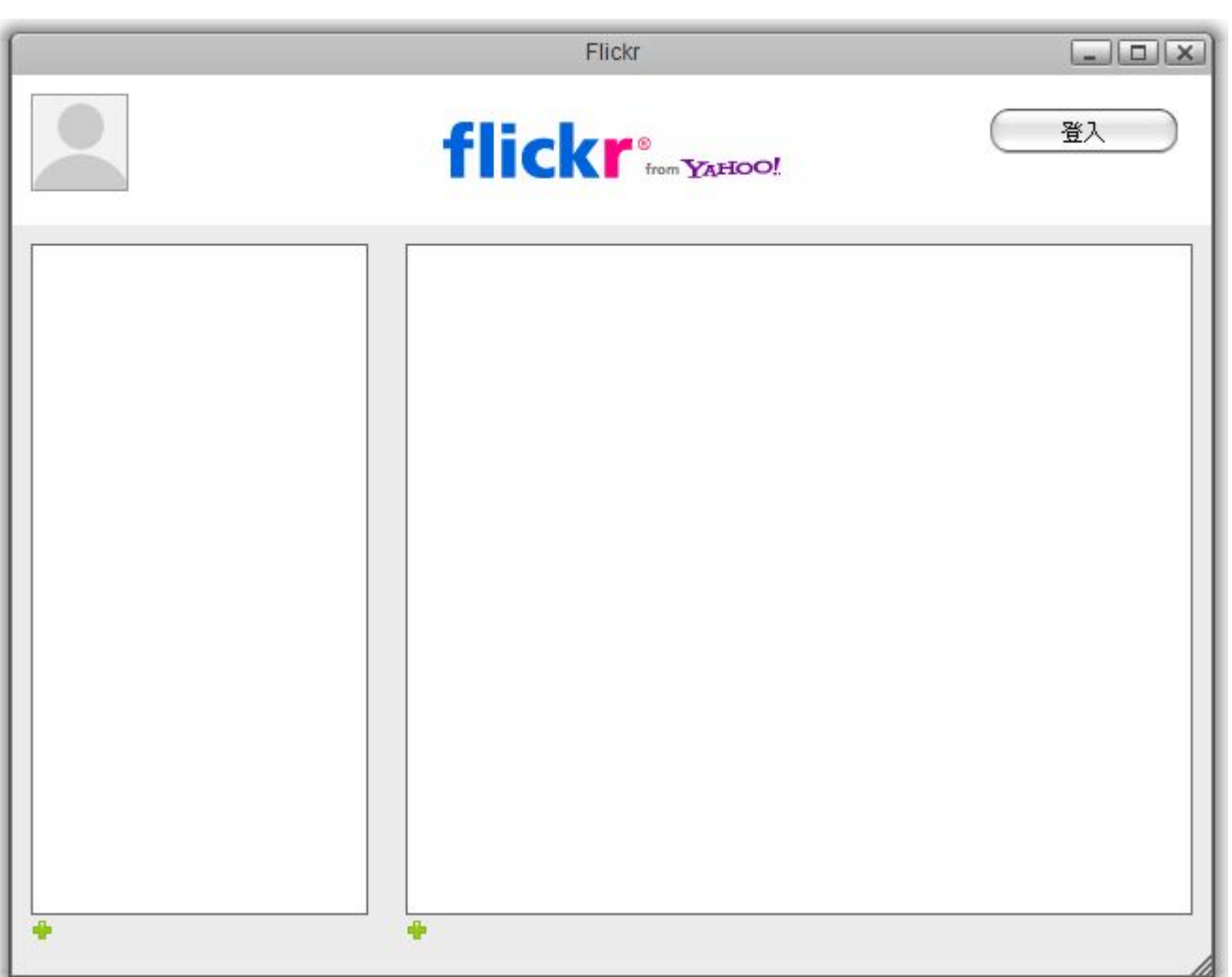

要分享檔案到flickr上,請依照下列步驟:

- 按一下社交網路面板上的flickr圖示[flickr視窗將會跳出。
- 按一下登入按鈕來登入你的flickr帳號。
- 一個flickr的登入視窗將會在你的瀏覽器中打開,輸入你在flickr上註冊的電子郵件以及密碼,然後按 一下登入门

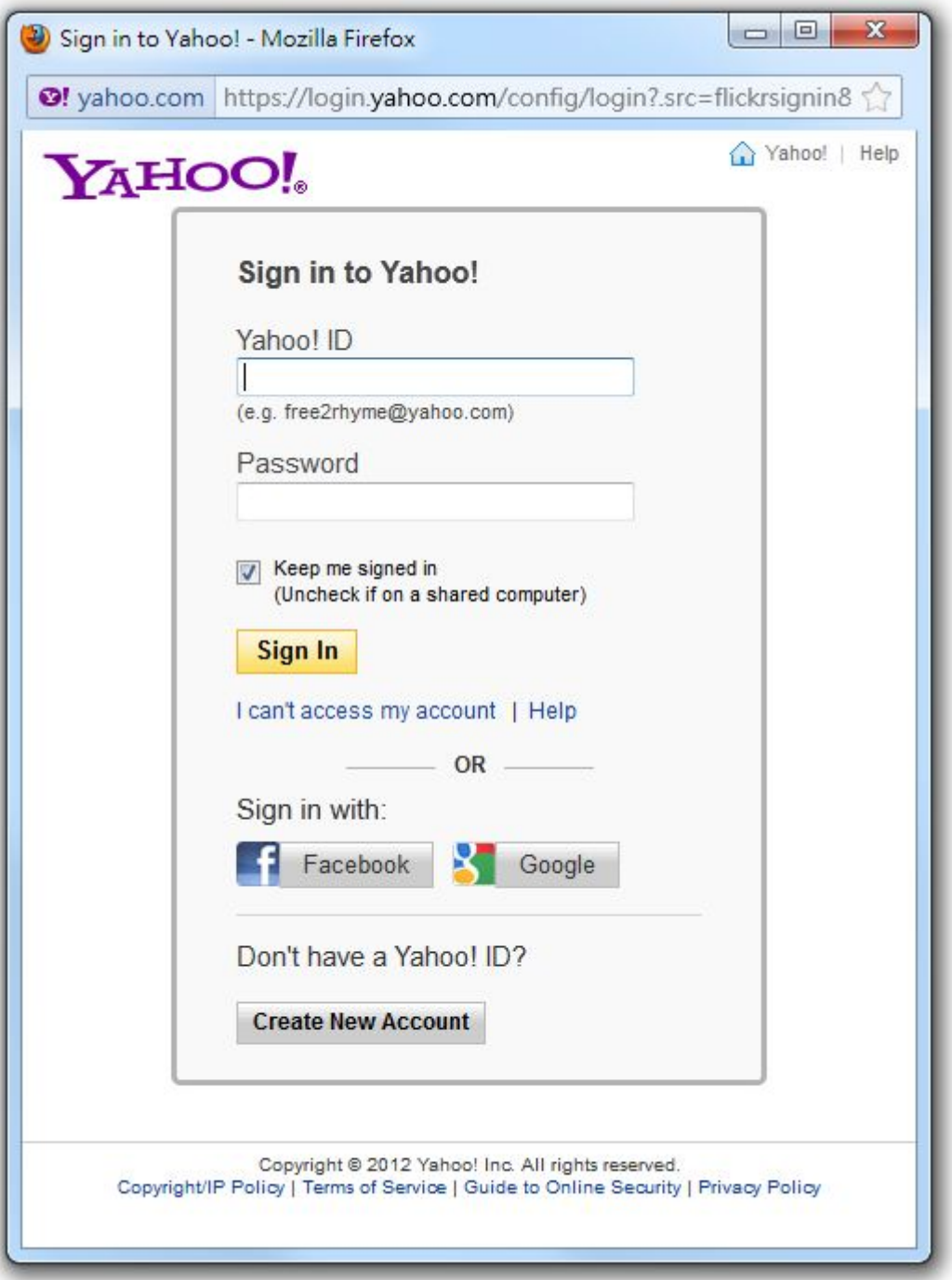

在你登入之後□flickr的登入視窗將會自動關閉,「私有雲平台」的flickr視窗將會從flickr伺 服器自動取得你的相簿及照片。

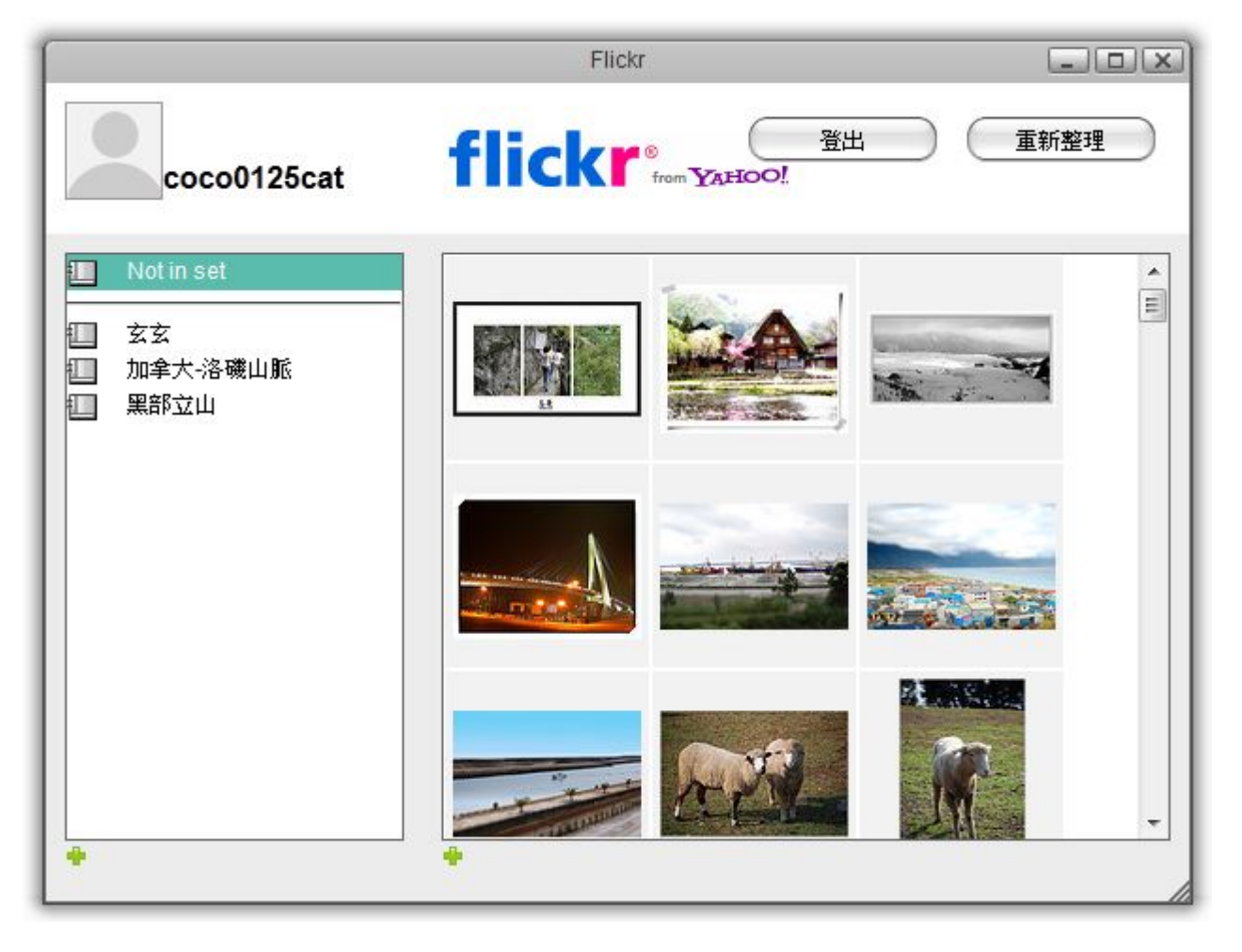

從相簿列表中選擇一個相簿,或按一下左下方的加入按鈕來新建一個相簿。

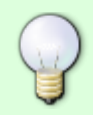

若你使用Microsoft Internet Explorer[當你嘗試要建立相簿時, 頁面上方將會跳出一個警 示訊息。右鍵點選訊息然後選擇"暫時允許執行指令的視窗",則該訊息會消失。

**·** 按一下内容面板(視窗右邊)左下方的加入按鈕, 則**開啟**視窗將會出現。

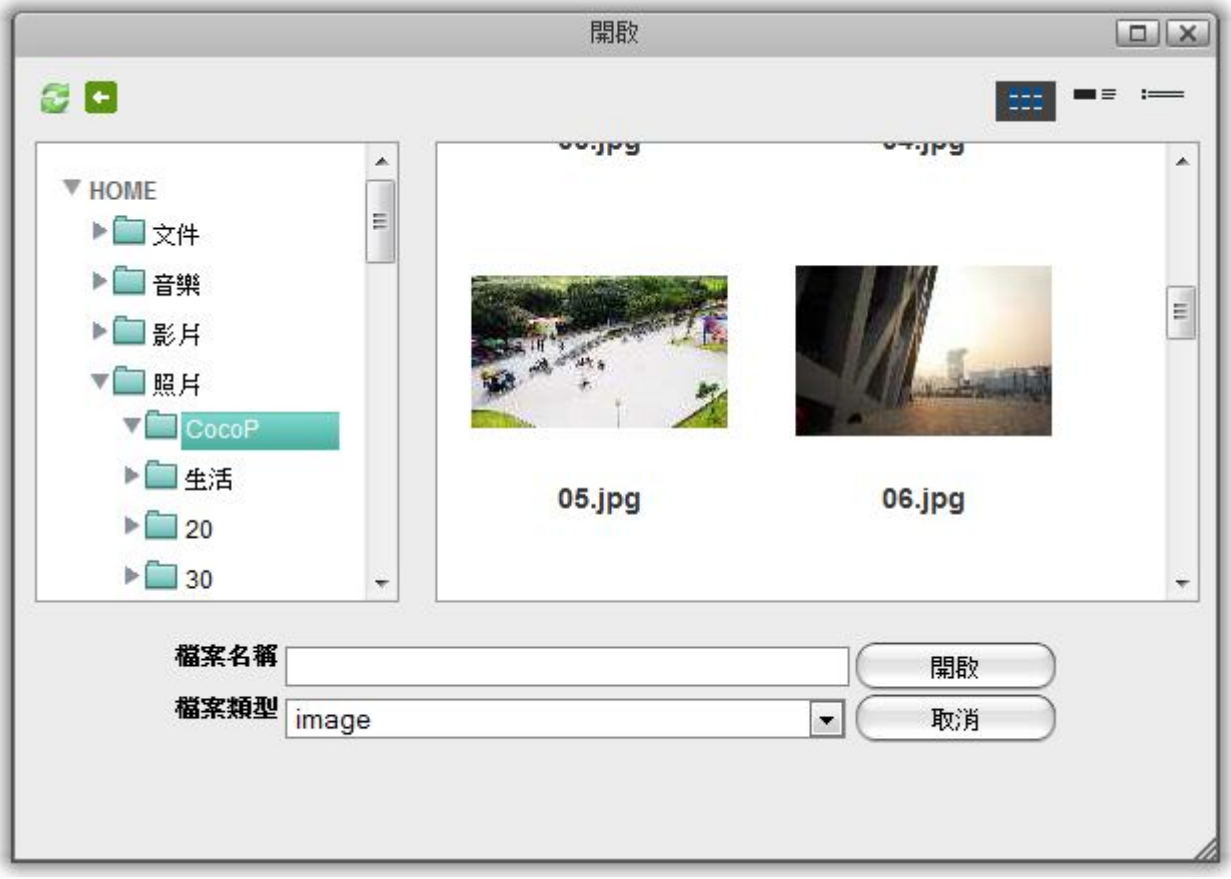

選擇你要上傳的圖片。

按一下開啟,然後你可以在內容視窗中看到你剛剛分享的圖片,圖片同時也會上傳到flickr中。

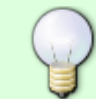

這個應用程式也支援拖曳操作,你可以從我的**NAS**或相簿應用程式中拖曳一個圖片到內容 面板中,圖片同樣會被上傳。

#### **YouTube**

YouTube 應用程式,允許你發佈你的視訊從私有雲上傳到您的 YouTube 頻道內。

- 1. 點擊 **YouTube** 圖示開啟應用程式。
- 2. 根據瀏覽器的安全設置,您可能必須暫時允許彈出窗口, 以登錄到 YouTube
- 3. 單擊「登錄」登錄到你的 YouTube 帳戶。

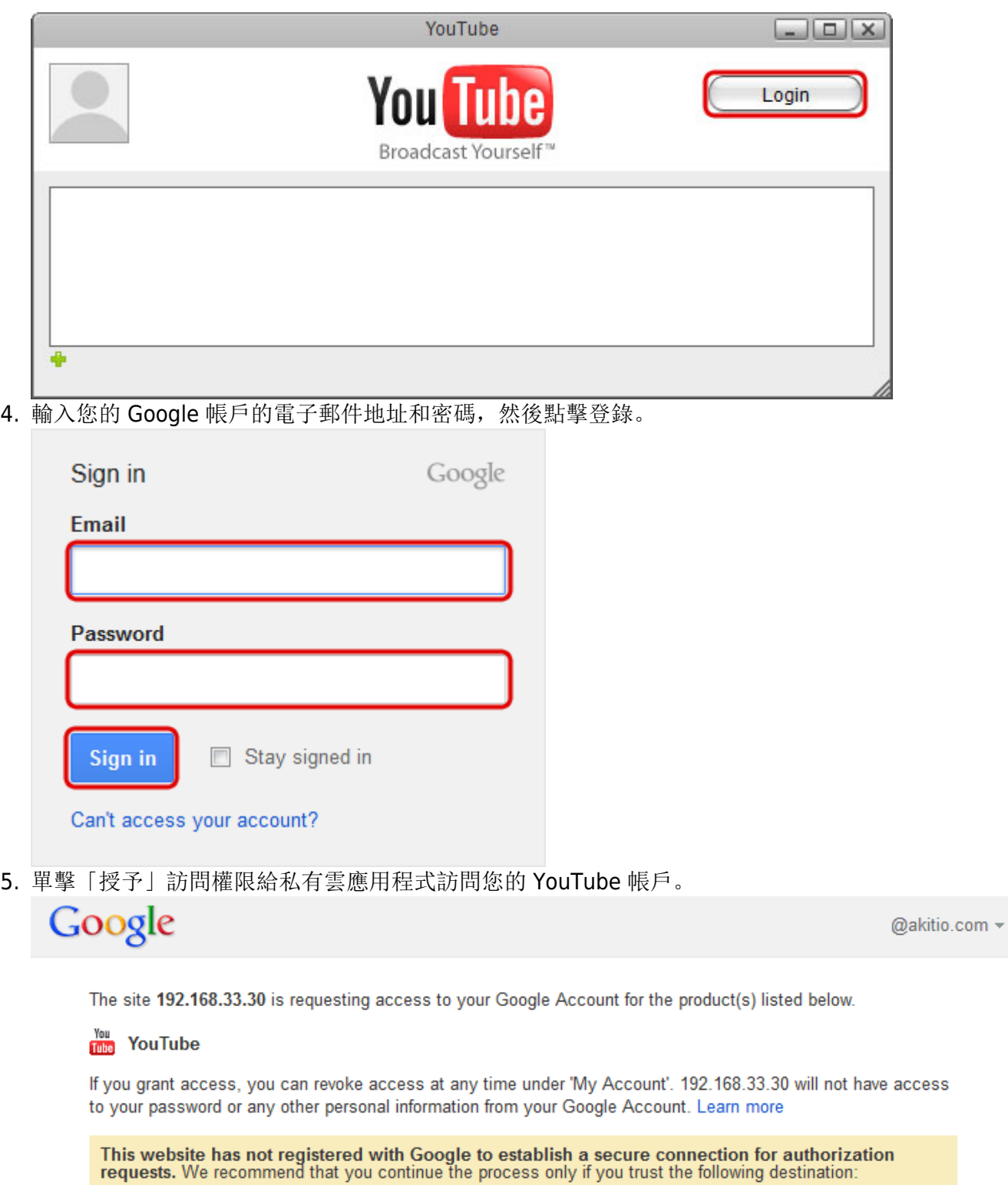

http://192.168.33.30/AKiTiO\_MyCloudPro/20121224/Applications/SocialNetwork/youtube.html

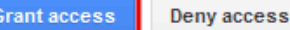

6. 點擊綠色的加號新增要上傳的視訊。

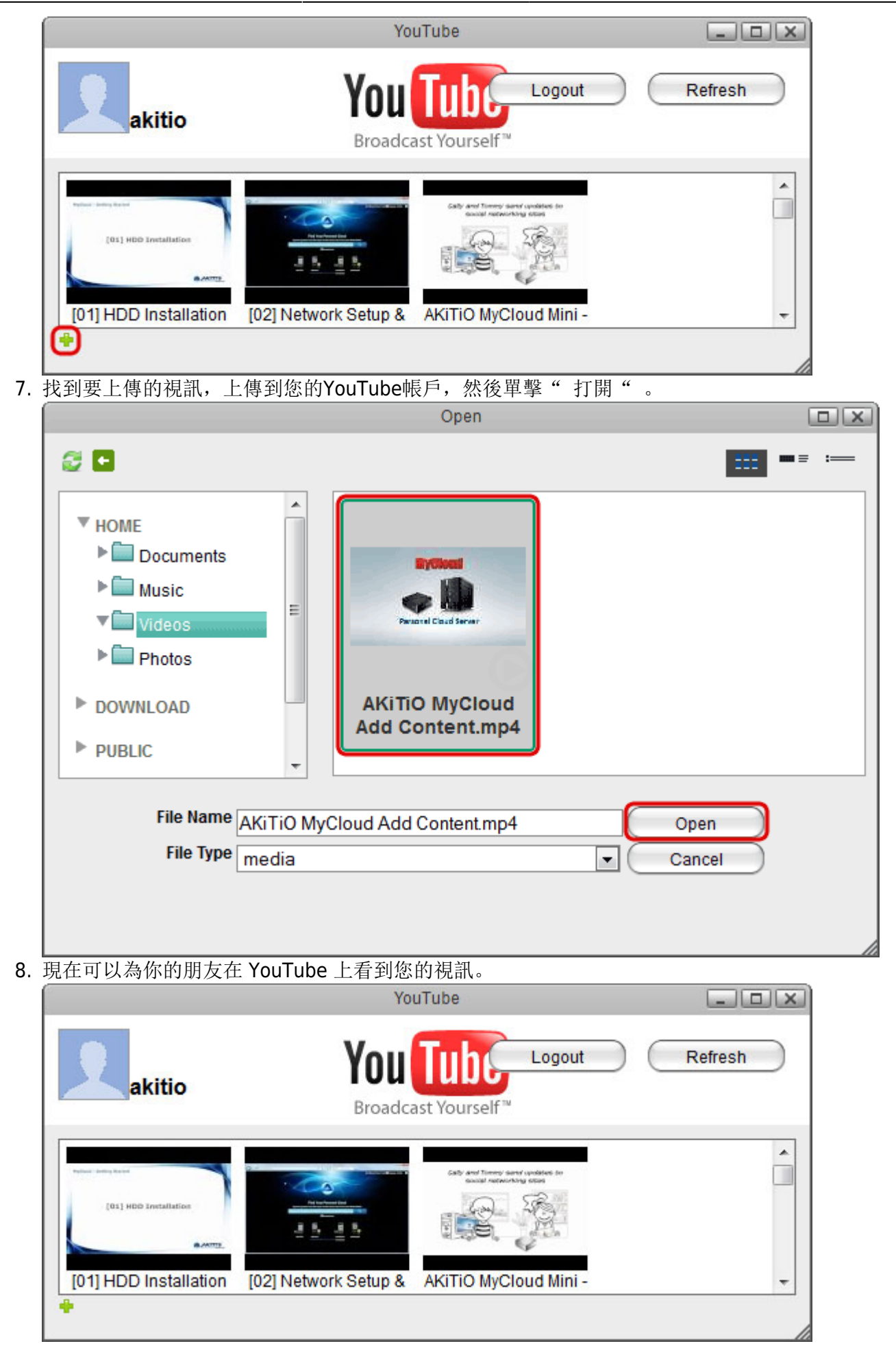

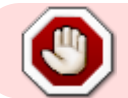

根據您的瀏覽器的安全設定,您可能必須暫時允許彈出窗口,才可以進行登錄動作。

From: <http://wiki.myakitio.com/> - **MyAkitio Wiki**

Permanent link: **[http://wiki.myakitio.com/zh-tw:applications\\_social\\_network](http://wiki.myakitio.com/zh-tw:applications_social_network)**

Last update: **2013/03/12 05:12**

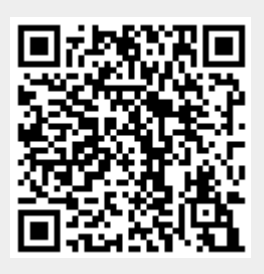